**Board File Installation Instruction for EE4305: Computer Architecture Lab**

## **Installing Digilent Board Files**

Go to below link. Scroll down to Section **3.1** and click the "**archive**" link to download the vivado-boardsmaster zip file.

<https://reference.digilentinc.com/vivado/installing-vivado/start>

The file name is

vivado-boards-master.zip

Extract the downloaded zip file. The board files to be installed are located in the "**new/board\_files/**" folder. (unzip is already done for convenience. Please use the unziped directory.)

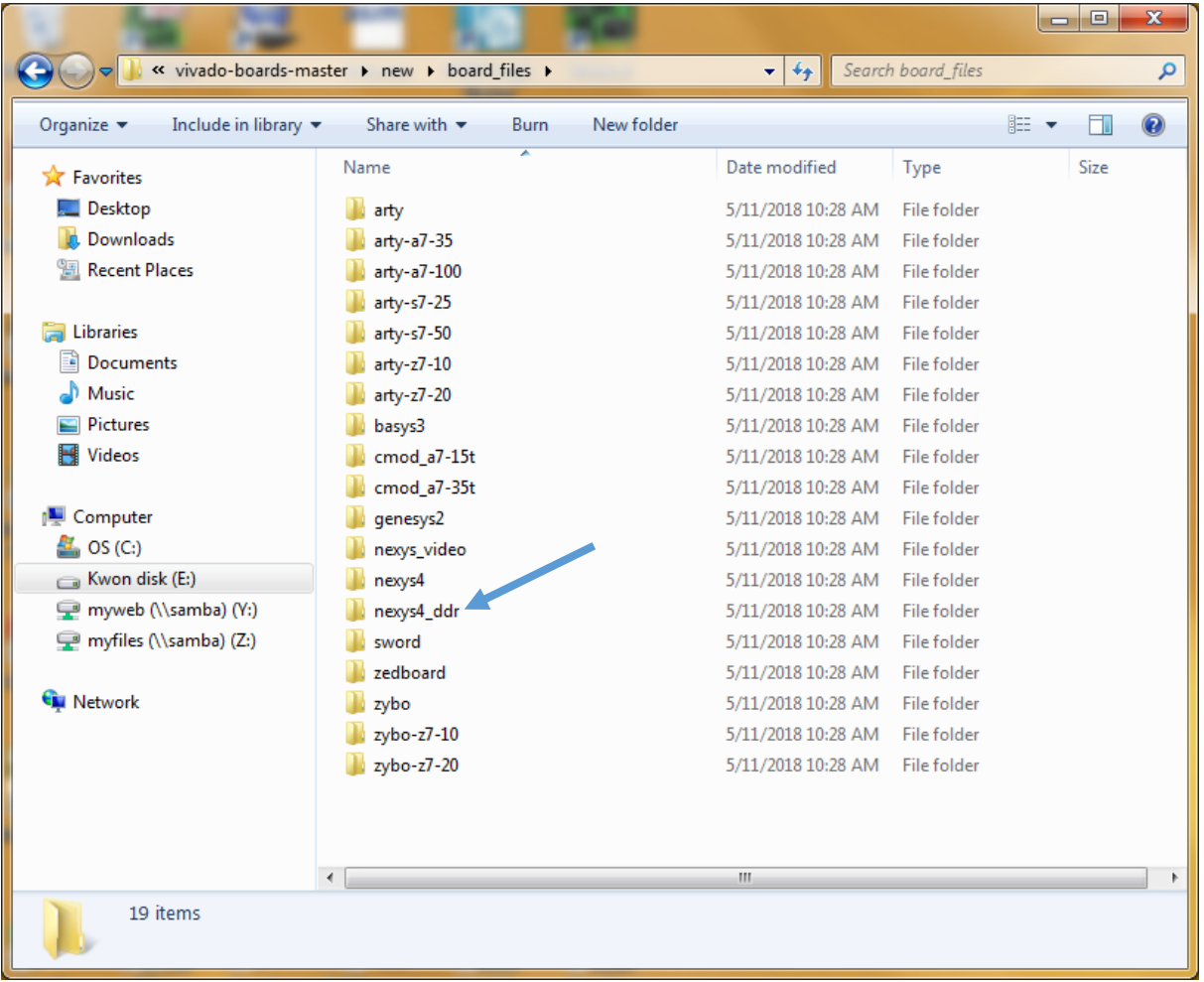

\* For your convenience, nexys-4-ddr folder is zipped and provided with the link name: "nexys4\_ddr.zip." You could download, unzip, and copy this folder.

## Copy the Nexys4\_ddr board file to the Vivado installation directory

- Copy the "nexys4\_ddr" folder from the extracted *board\_files* folder,
- navigate to the **board files** folder in the Vivado Installation folder (the default location is at **C:\Xilinx\Vivado\2019.1\data\boards\board\_files**), then
- paste the "nexys4\_ddr" folder into the "**…\board\_files\**" folder.
- Restart Vivado.

After copying the **nexys4\_ddr** subfolder to **\*\board\_files\**, the board\_files folder in the Vivado installation folder will look like below.

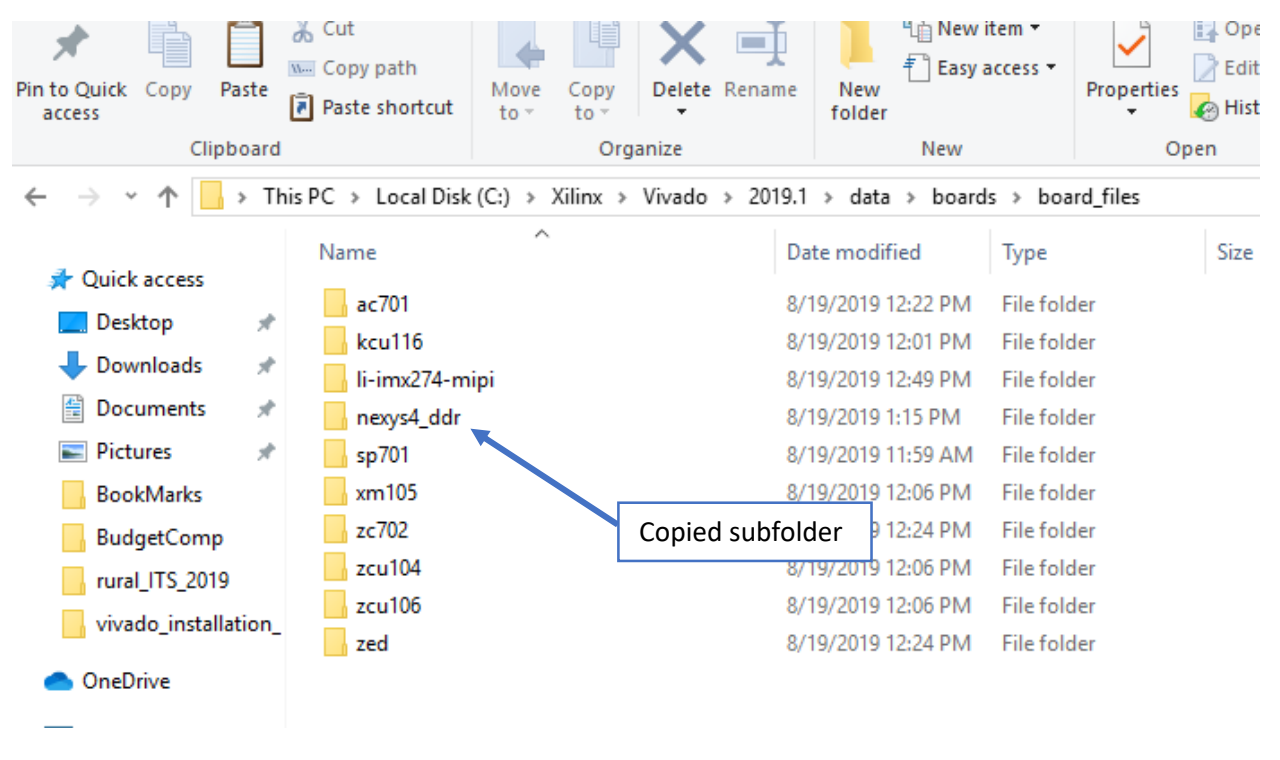

The newly added files will each contain a sub-folder for the current board revision. This sub-folder contains the respective XML files for each FPGA board.

The sub-folder for the **nexys4\_ddr** will contain an additional file called **mig.prj** which is the Xilinx Memory Interface Generator description file for customizing the DDR2 component on the **Nexys 4 DDR**.